## **Steps for Applying Digital Signature**

### **System Requirements:**

- **1.** Mozilla Firefox (**32 bit**) browser click here to [download](FirefoxSetup48.0.2.exe) firefox 48.0.2
- **2.** JRE (32 bit) 1.6 update 29 or above, 1.7 or 1.8 click here to [download](jre-8u121-windows-i586.exe) jre 1.8 [update 121](jre-8u121-windows-i586.exe)
- **3.** Only Java/JRE 32 bit should be used even if operating system is 64 bit
- **4.** DSC drivers must be already installed in the PC.
- **5.** For Windows machine, After installing JRE, Add site ur[l](http://rr.kerala.gov.in/) [\(http://rr.kerala.gov.in\)](http://rr.kerala.gov.in/) in Exception Site List of Security Tab in Java Control Panel (Start -> Programs -> Java -> Configure Java)

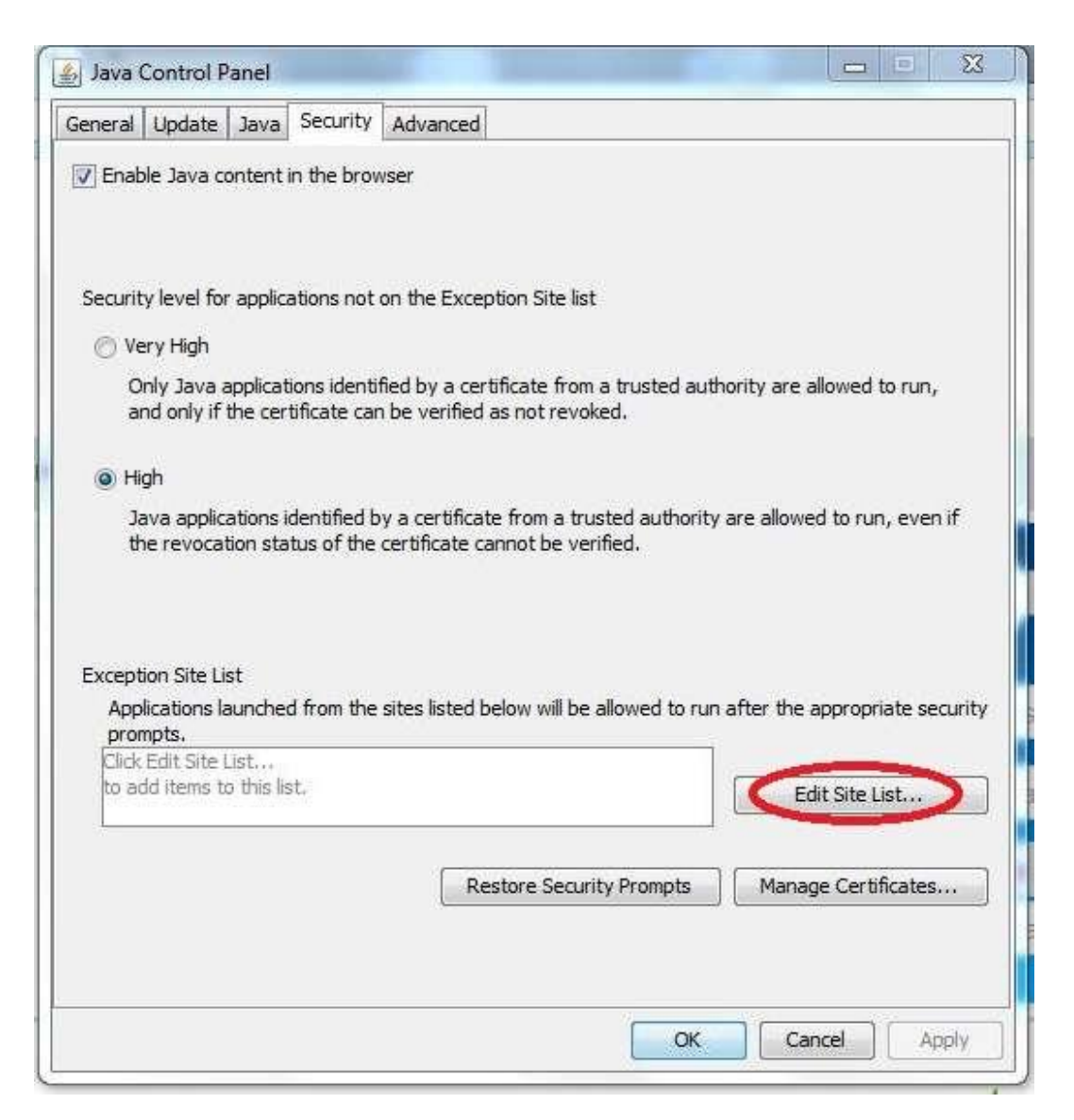

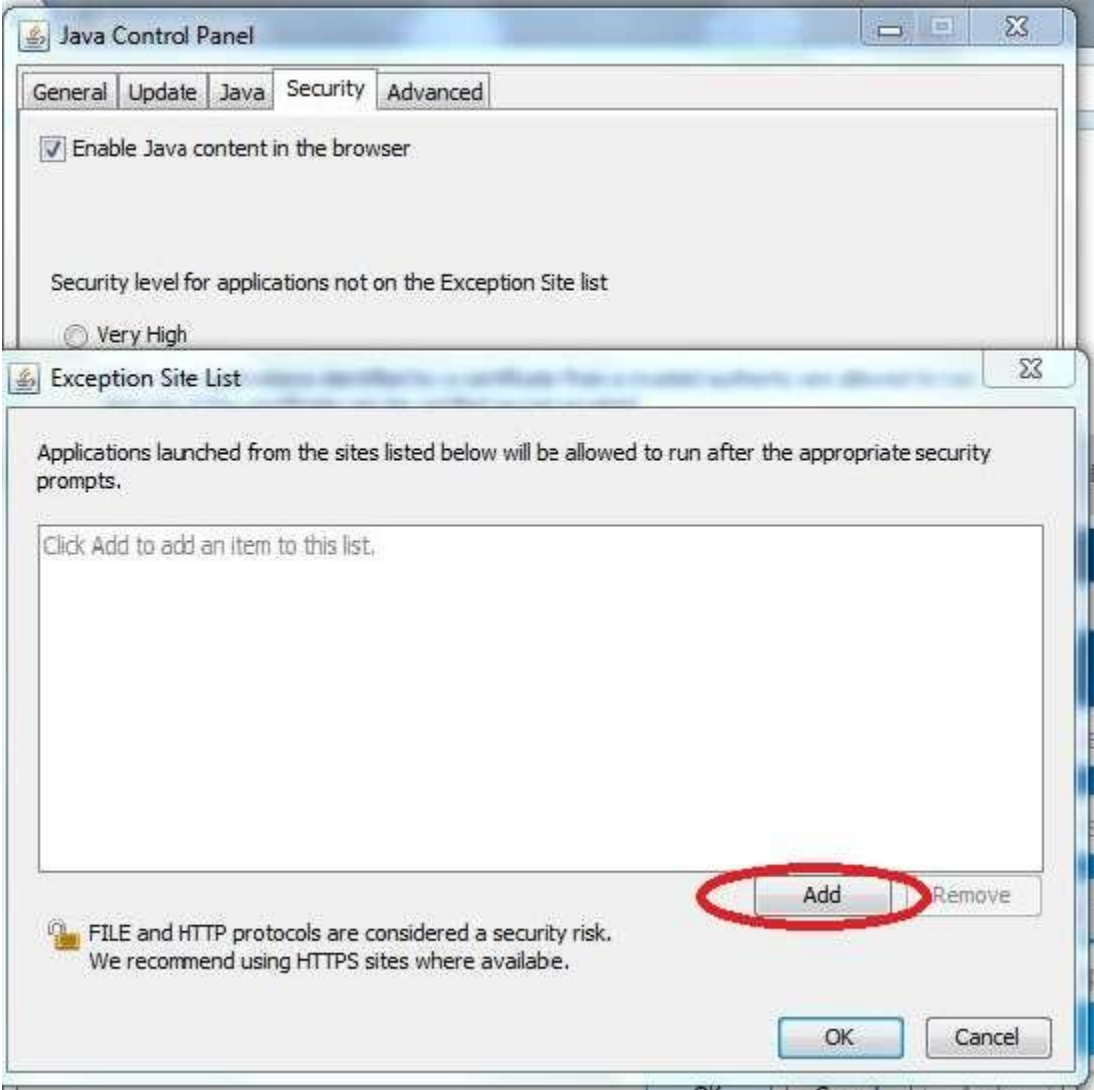

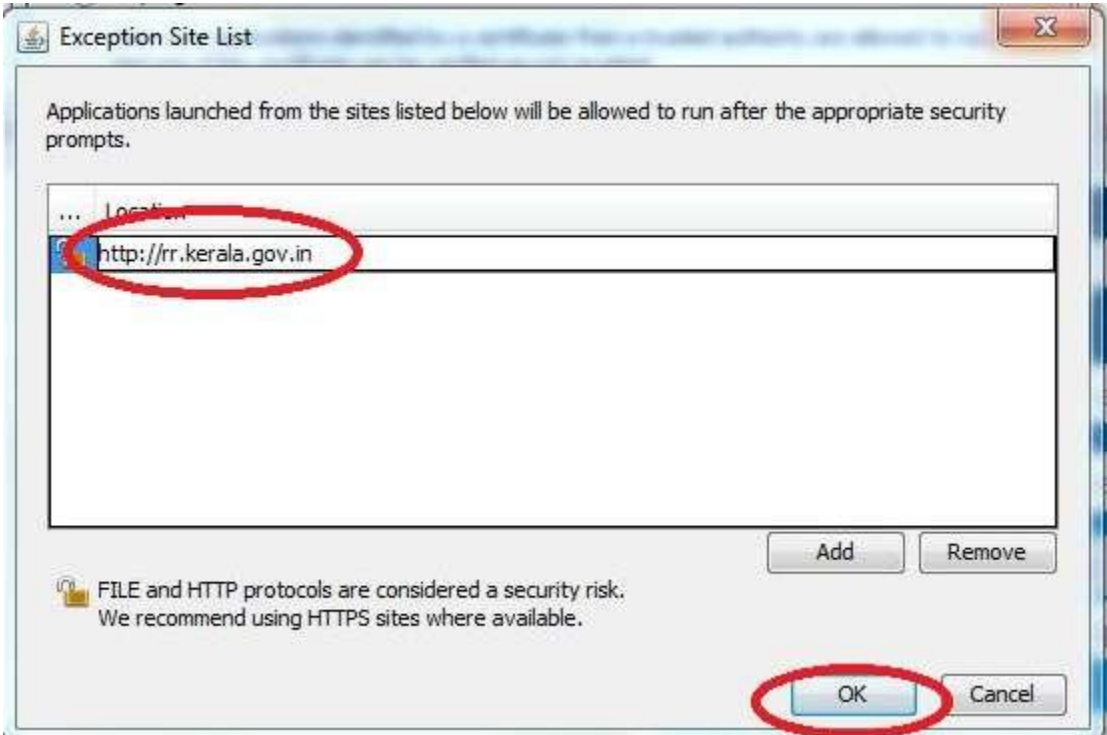

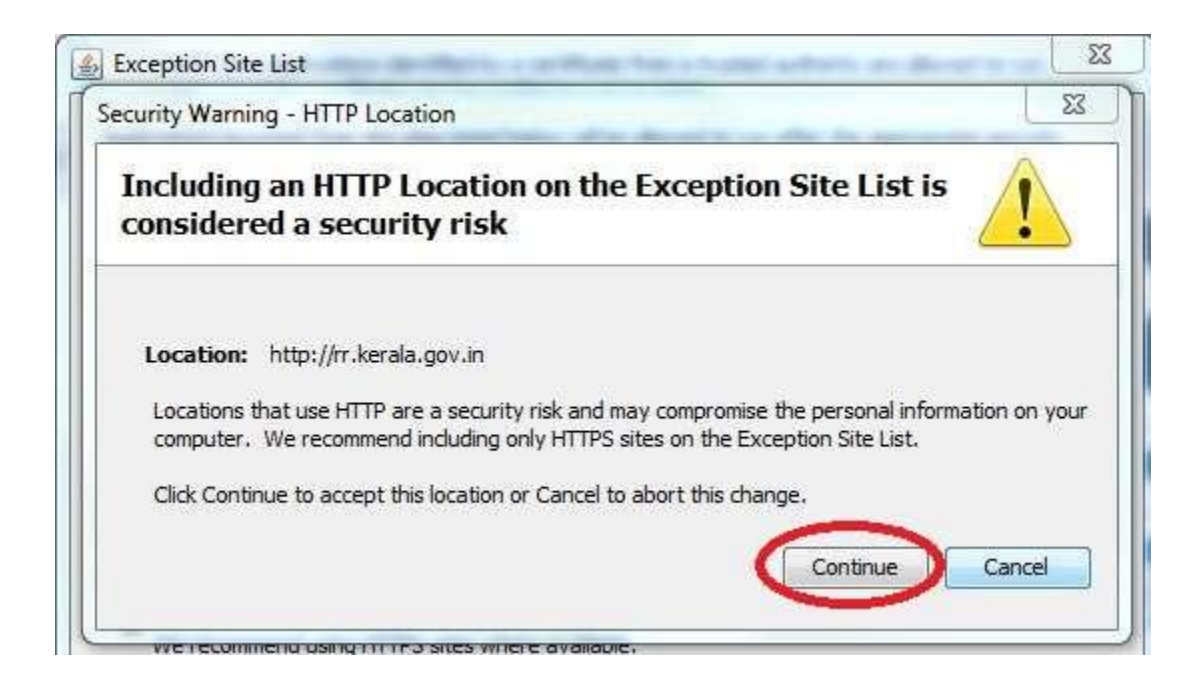

### **Steps for DSC registration and Form Signing:**

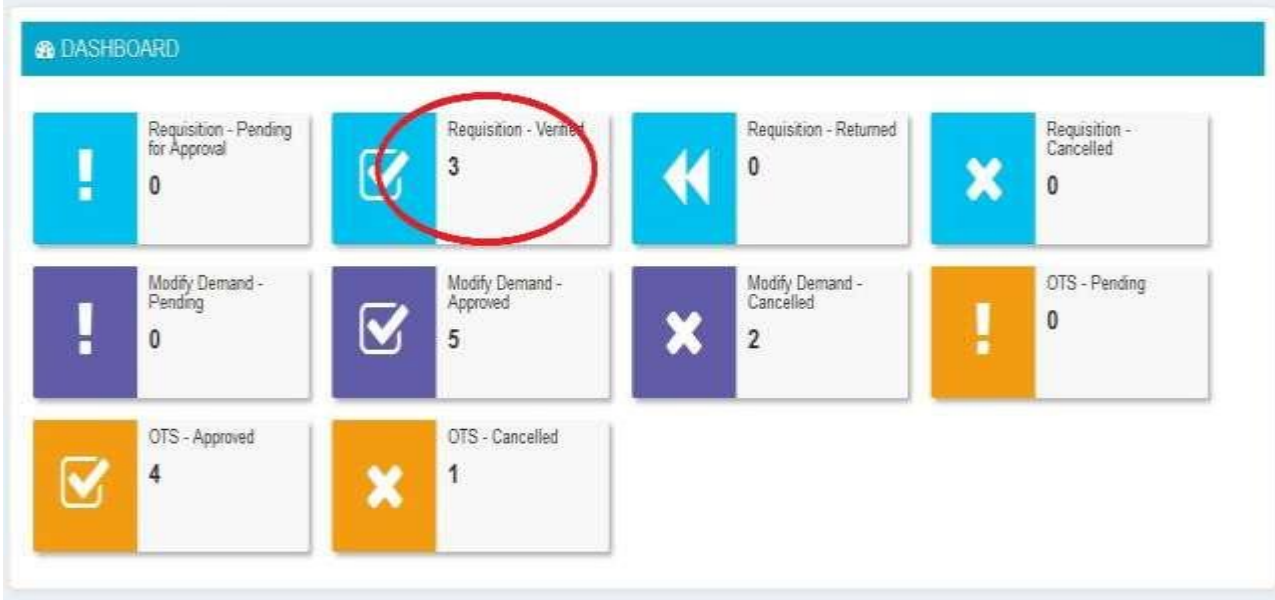

**1.** Click **Verified list** from Dash board.

**2.** Click **view form / Apply Dsc** button from the list.

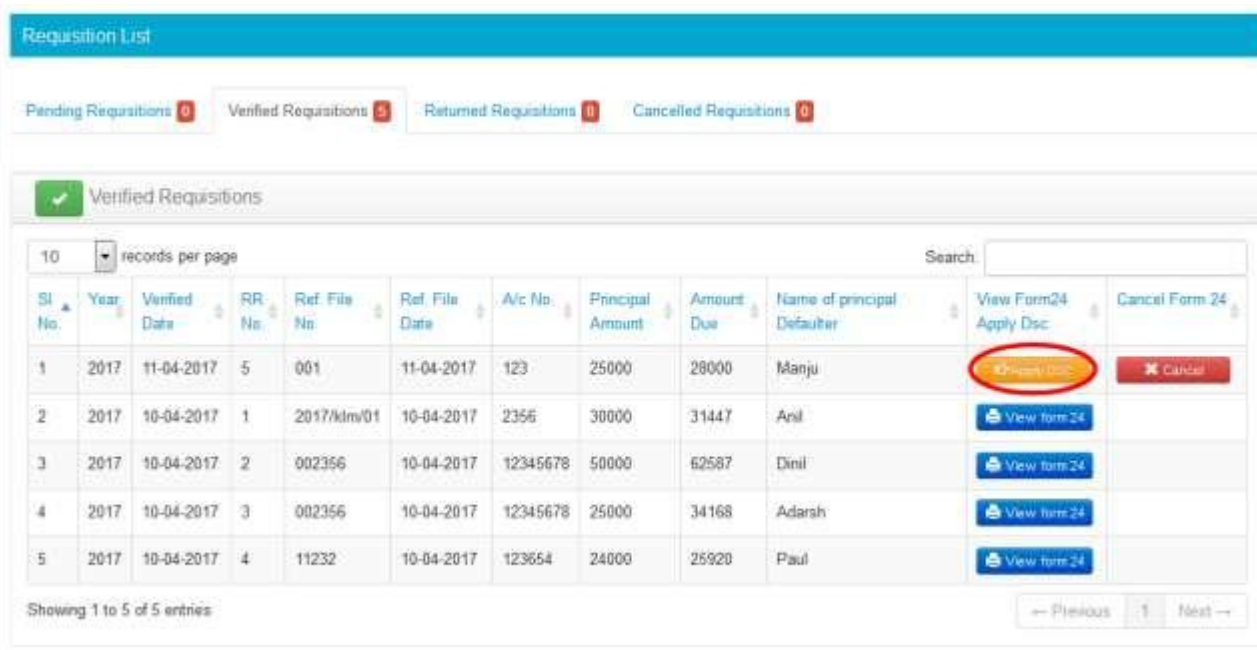

**3.** DSC needs to registered once before using in RROnline Portal. If your dsc is not registered then the following screen will appear. Insert smartcard/USB key and click the **Register** button

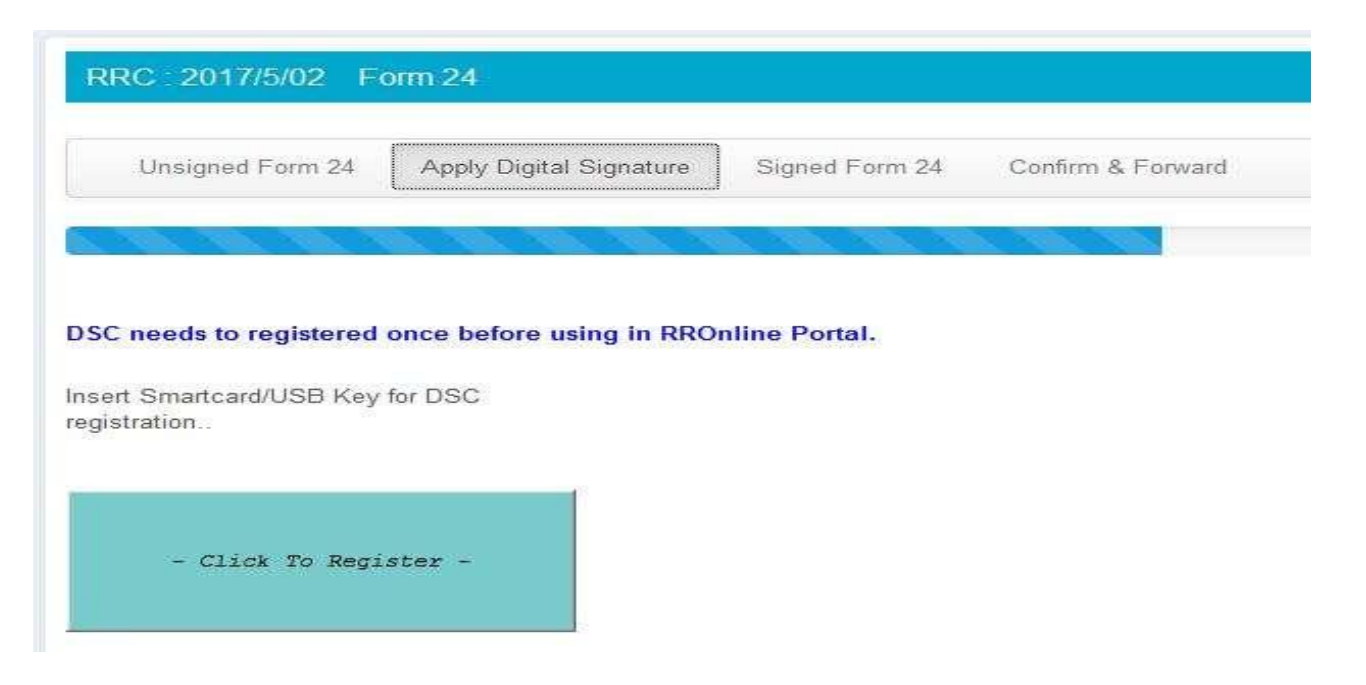

**4.** If appropriate library files (.dll or .so) are available in the system, it will be automatically detected and system will prompt for dsc pin code.

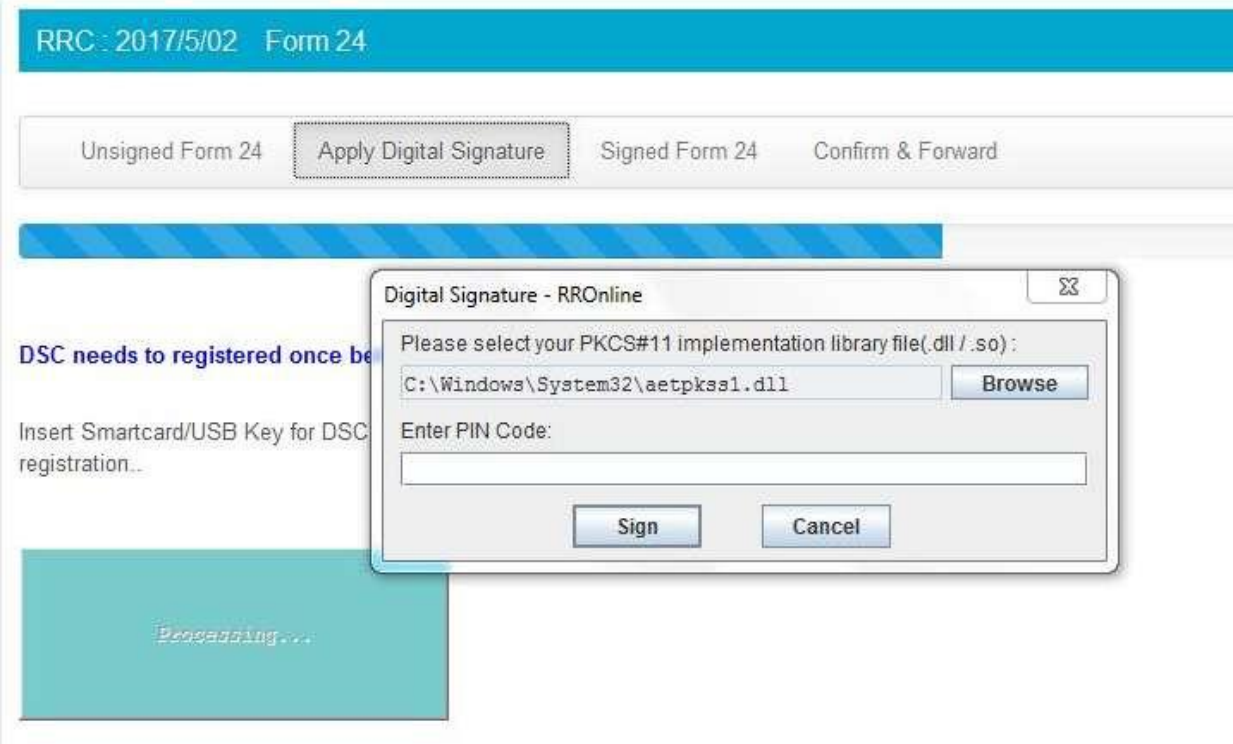

- **5.** Enter pin code to proceed. If the implementation library file path is not appearing, browse and provide the appropriate path of .dll / .so file.
	- For Windows the file will be in Windows\SysWOW64" or
	- "WINDOWS\system32" or "WINNT\system32"
	- For Linux machine the file will be in /usr/local/lib/ or /usr/lib/

Selection of appropriate driver path (.dll / .so file) needs to be done once only.

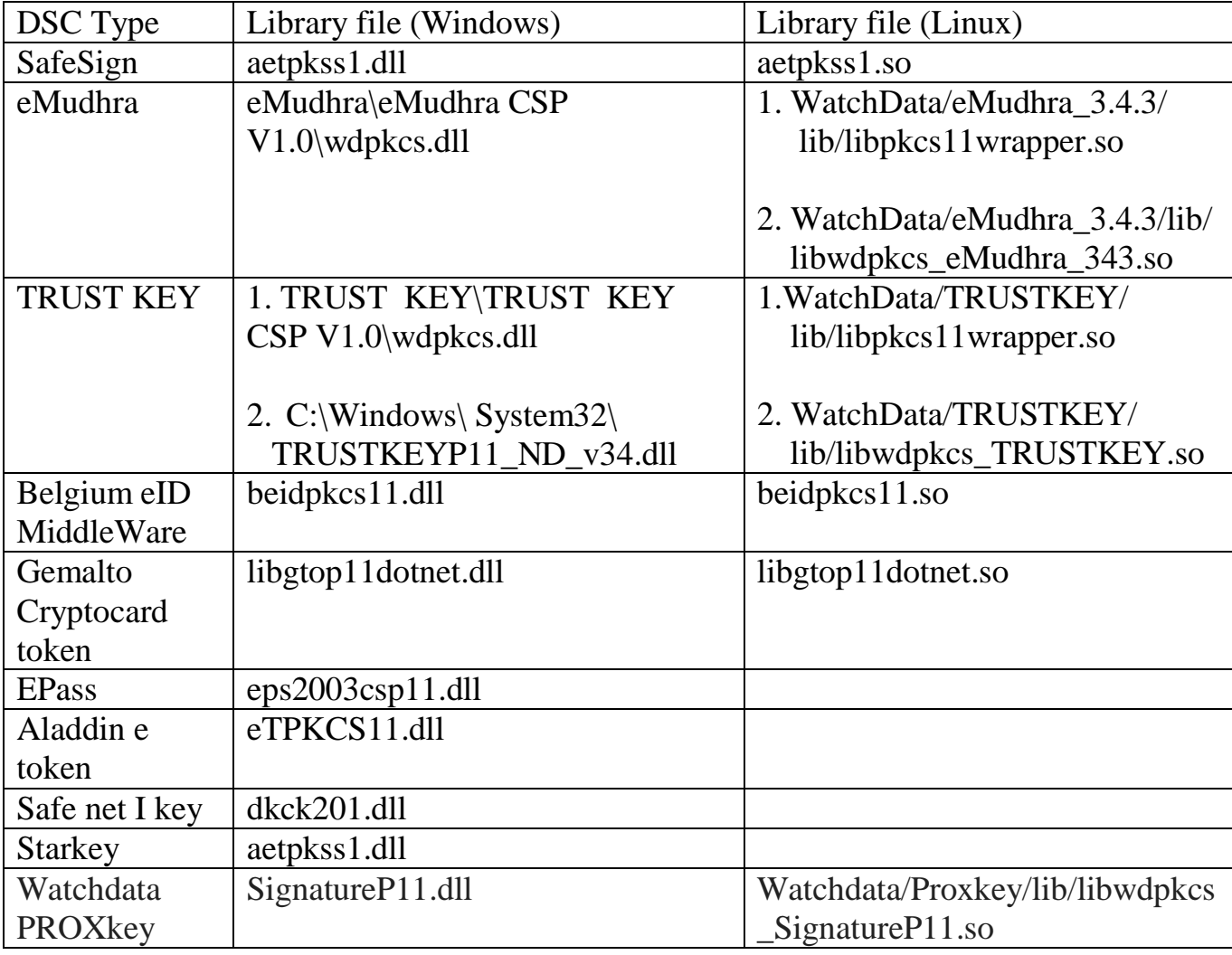

Listed below are few DSC dll's

(Note: DSC supplier can be contacted for identifying appropriate dll for your dsc)

**6.** On completion the following screen will be displayed and you can continue with form signing

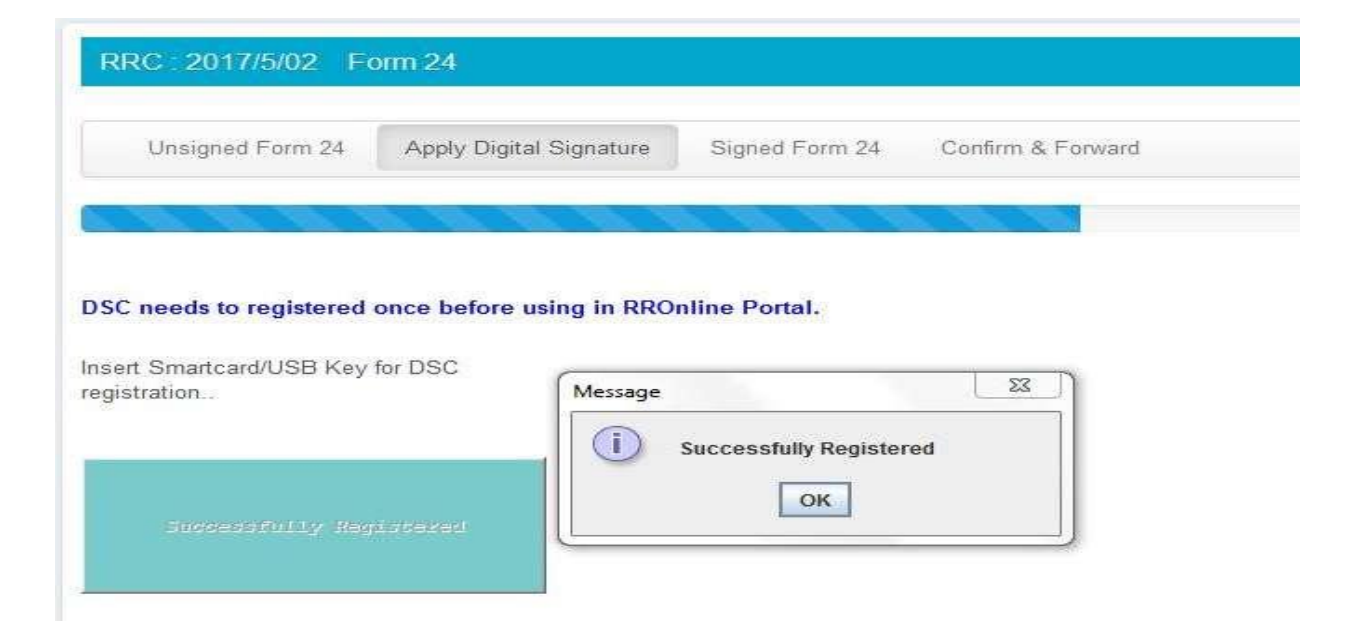

**7.** On selecting **Apply Digital Signature** tab, below screen will be displayed. Insert the smart card and click on **"Click To Sign"** button.

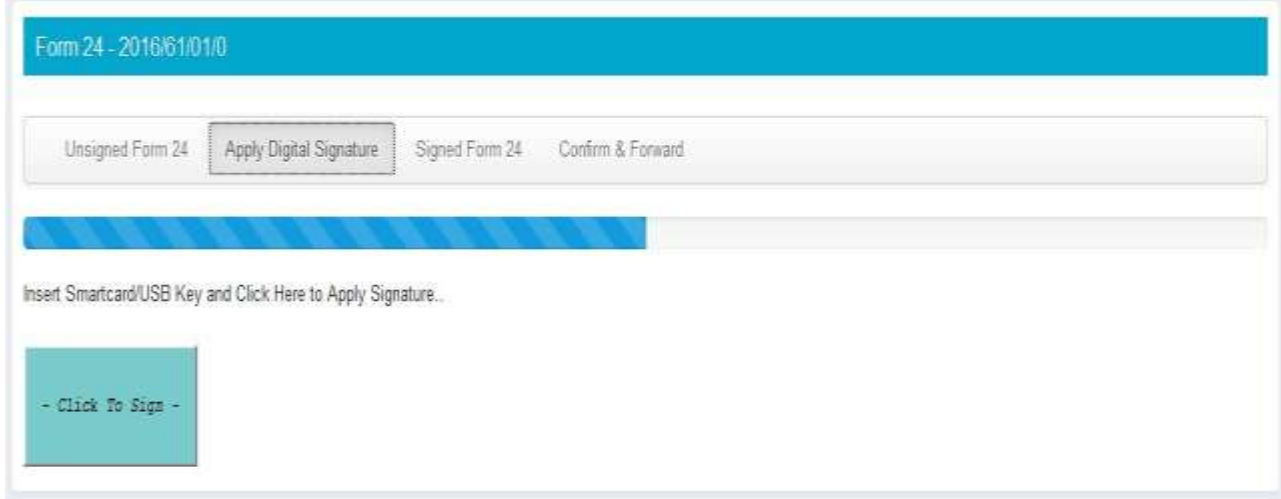

**8.** Applying digital signature may lead to some pop up messages containing security warnings as shown below. Please act according to the messages (**Allow, Run and Don't Block**) to continue signing process.

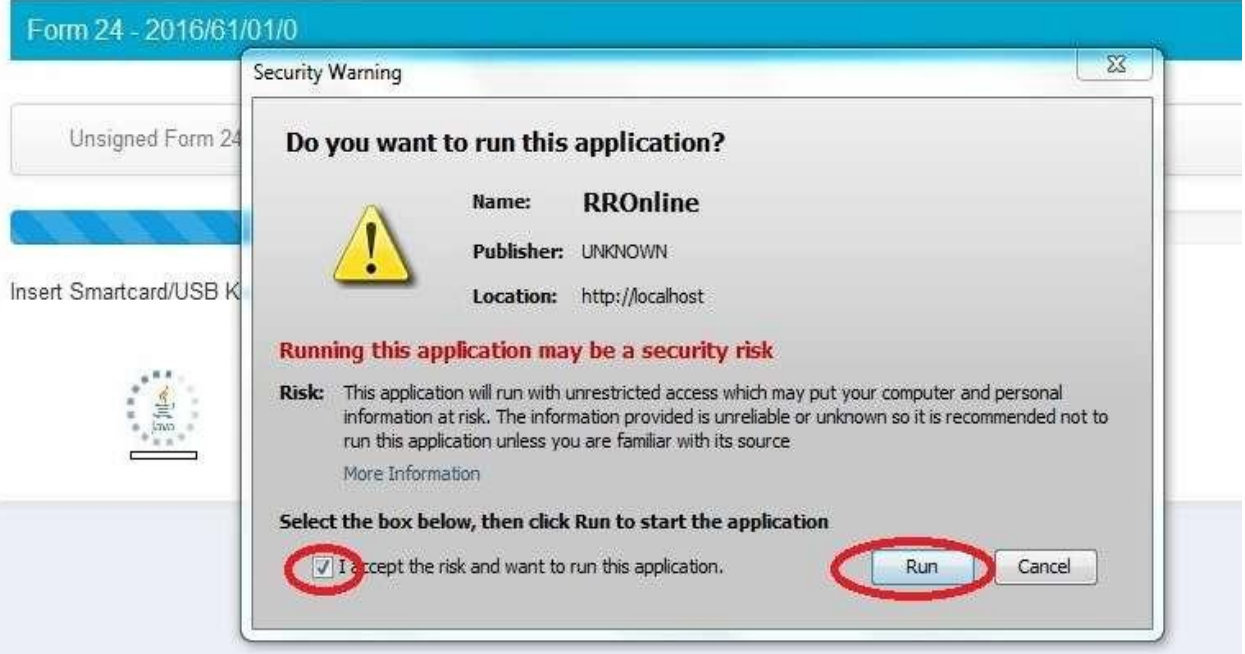

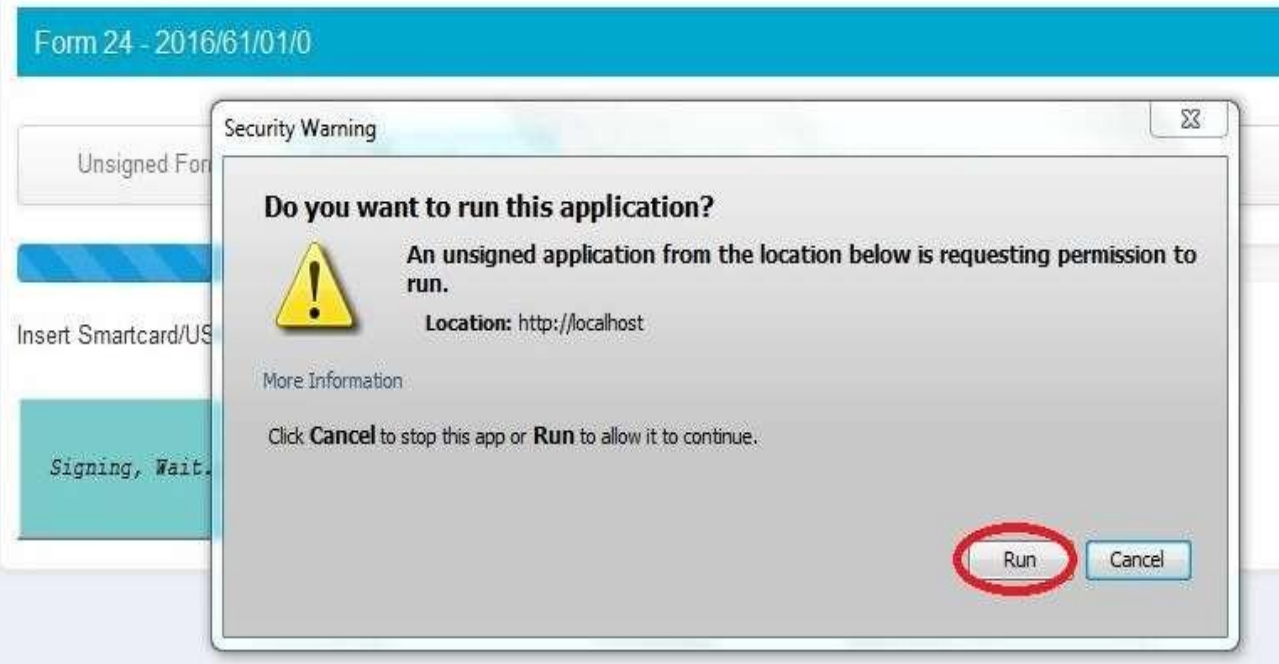

#### Form 24 - 2016/61/01/0 Security Warning Unsigned Form 24  $\Omega$ Block potentially unsafe components from being run? Application: src.SmartCardSignerApplet Insert Smartcard/USB Key Java has discovered application components that could indicate a security concern. Contact the application vendor to ensure that it has not been tampered with. Signing, Wait... Don't Block Block The application contains both signed and unsigned code. More information

- **9.** Enter pin code to proceed. If the implementation library file path is not appearing, browse and provide the appropriate path of .dll / .so file.
	- For Windows the file will be in Windows\SysWOW64" or
	- "WINDOWS\system32" or "WINNT\system32"
	- For Linux machine the file will be in /usr/local/lib/ or /usr/lib/

Selection of appropriate driver path (.dll /.so file) needs to be done once only.

Listed below are few DSC dll's

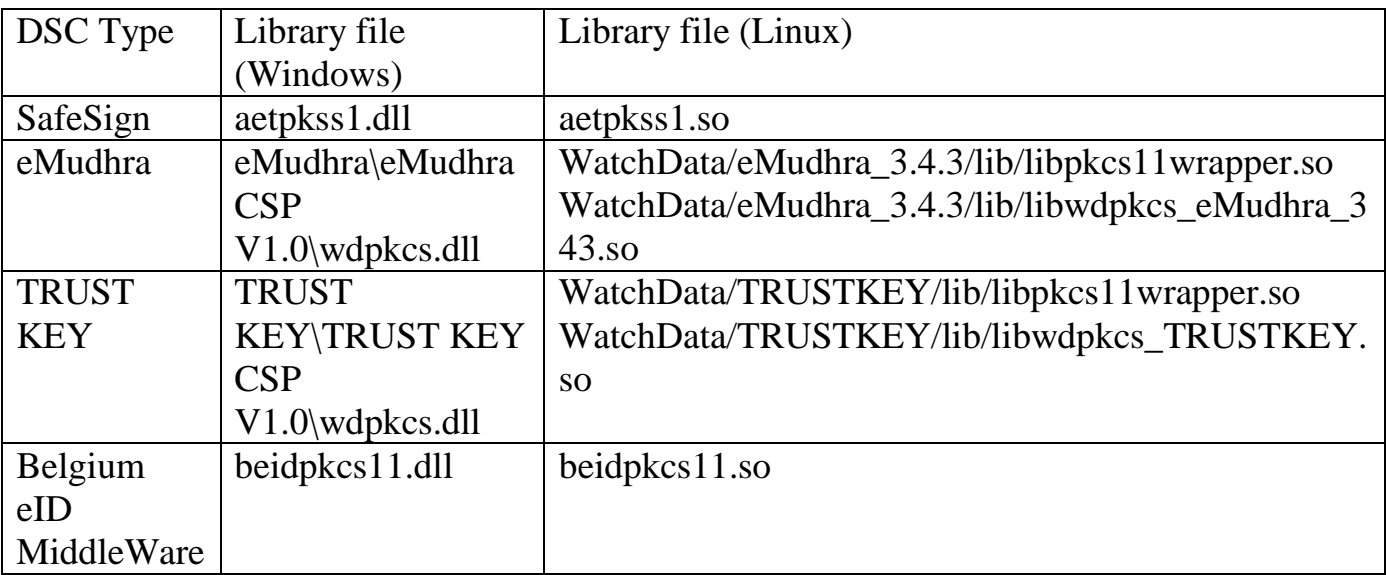

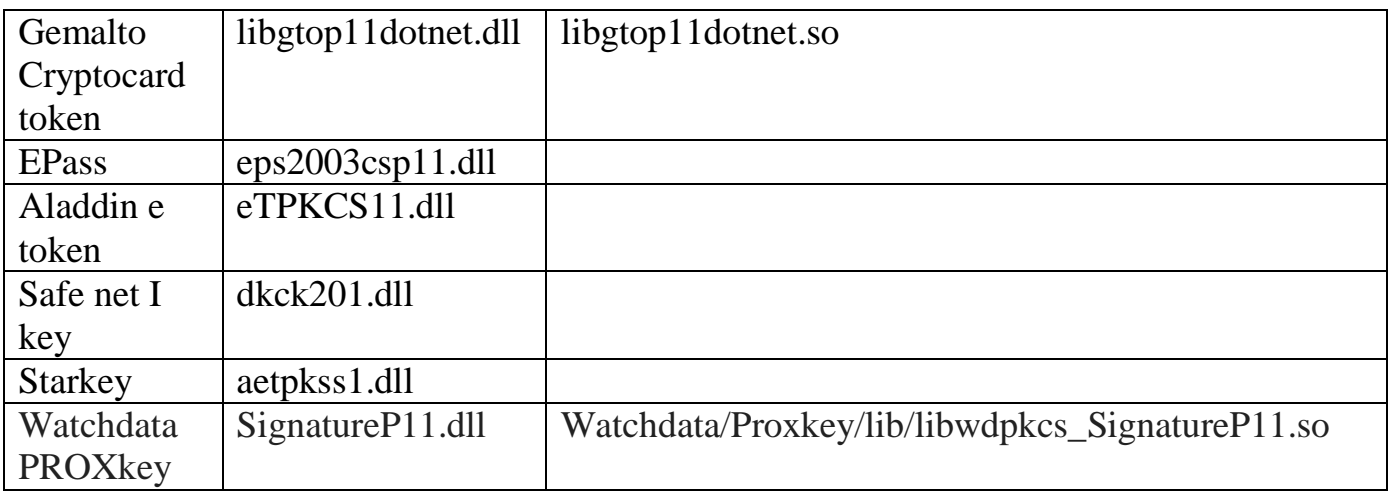

( Note : DSC supplier can be contacted for identifying the appropriate dll for your dsc )

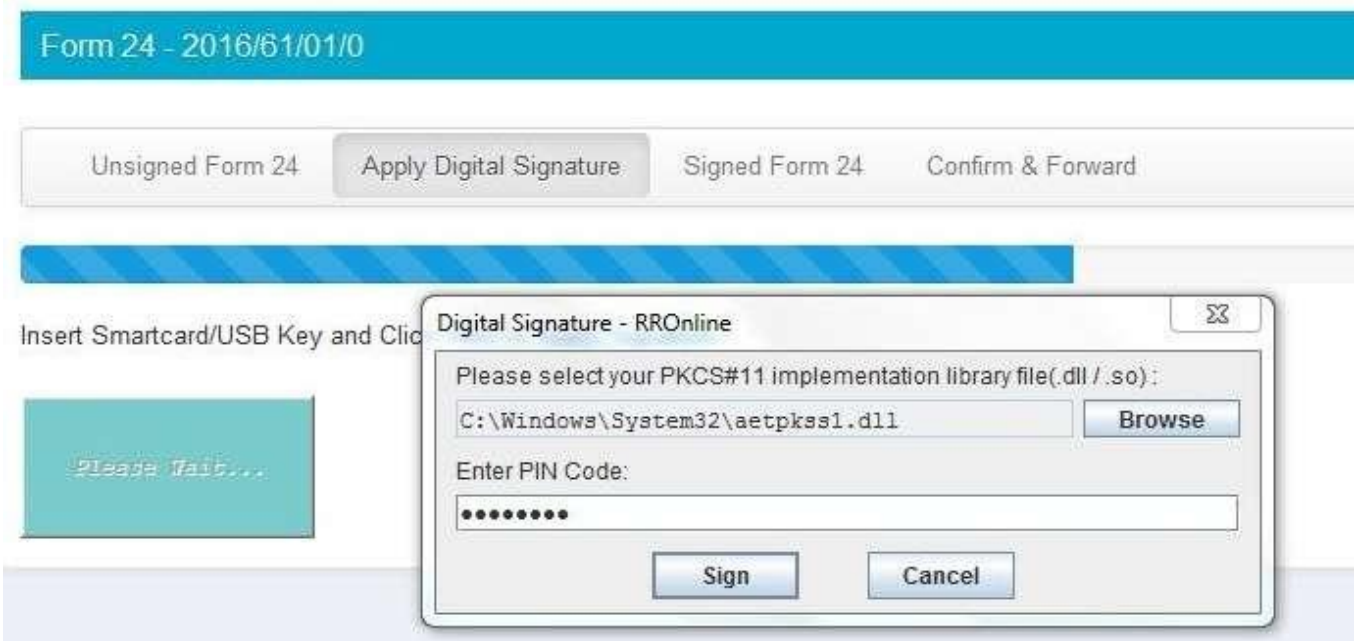

**10.**After verification of pin code, the certificate will be signed successfully.

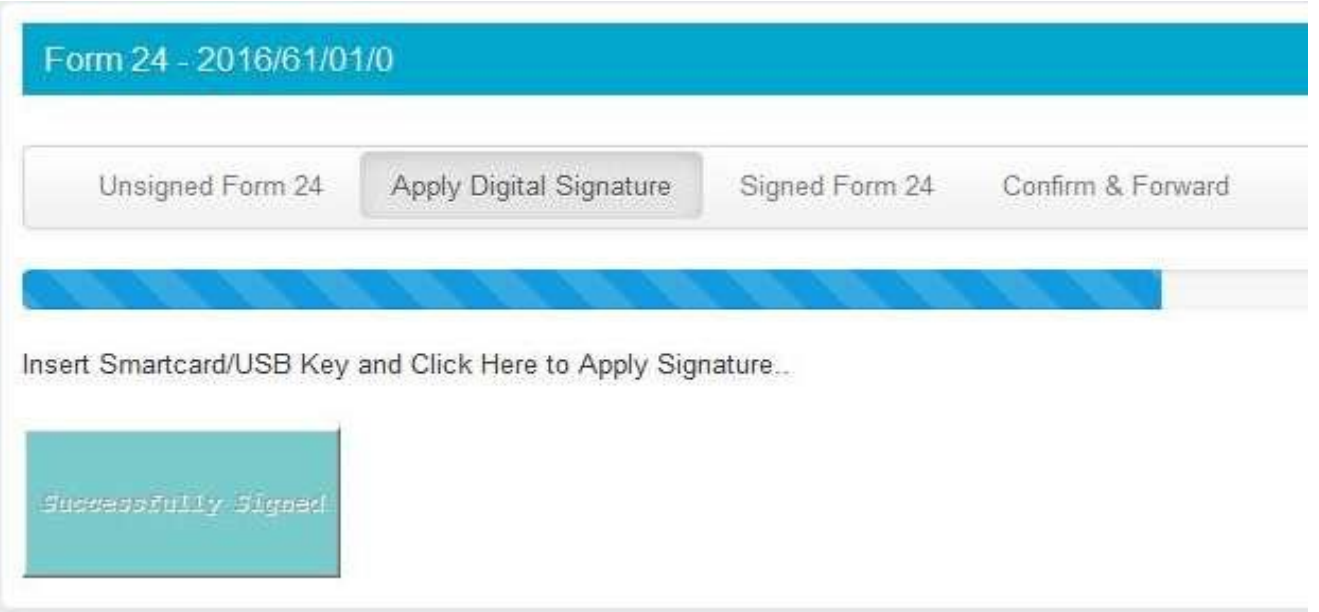

**11.**Signed certificate can be viewed / downloaded on selecting **"Signed form"** tab.

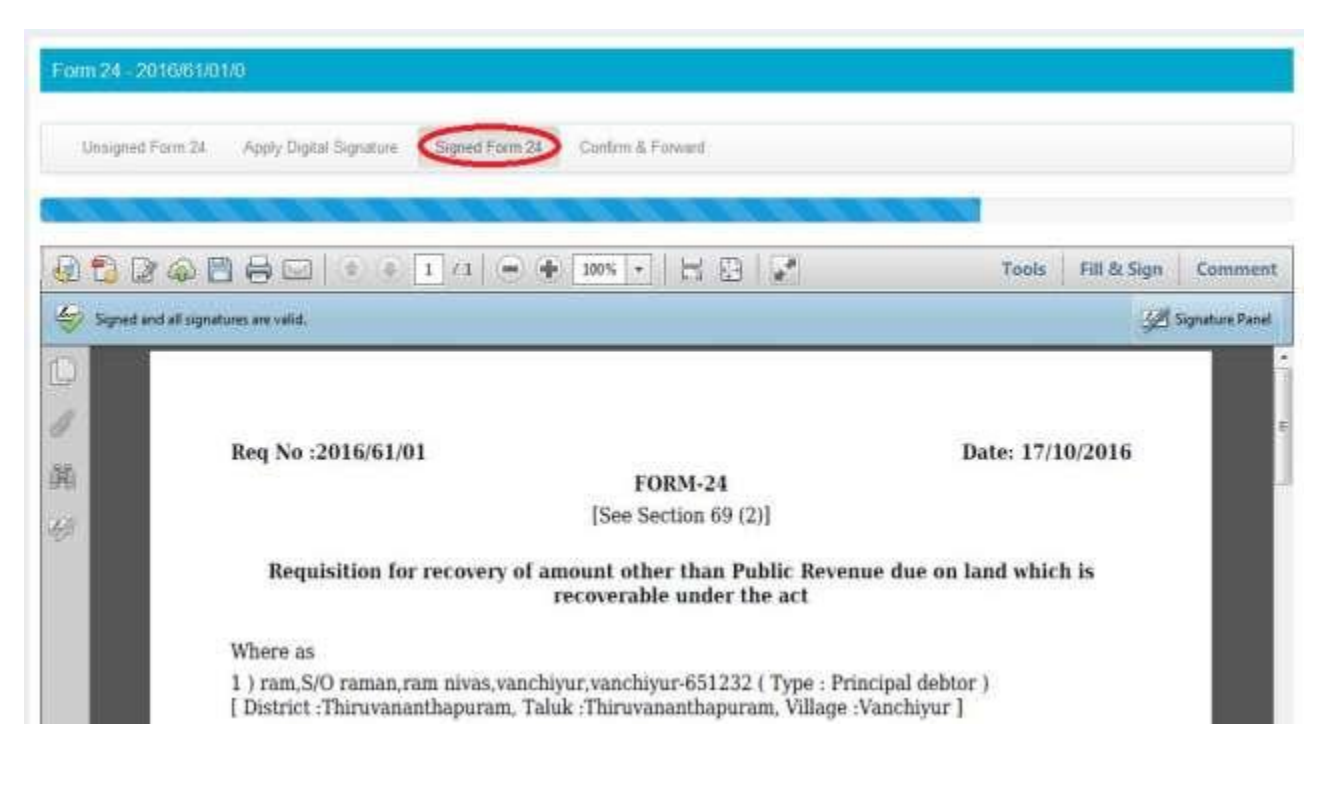

# **To view Digitally Signed Certificate in browser, configure Firefox as shown below**

Select options  $\longrightarrow$  Applications  $\longrightarrow$  type "pdf" in search bar and select **"Use Adobe Acrobat (in Firefox)"**

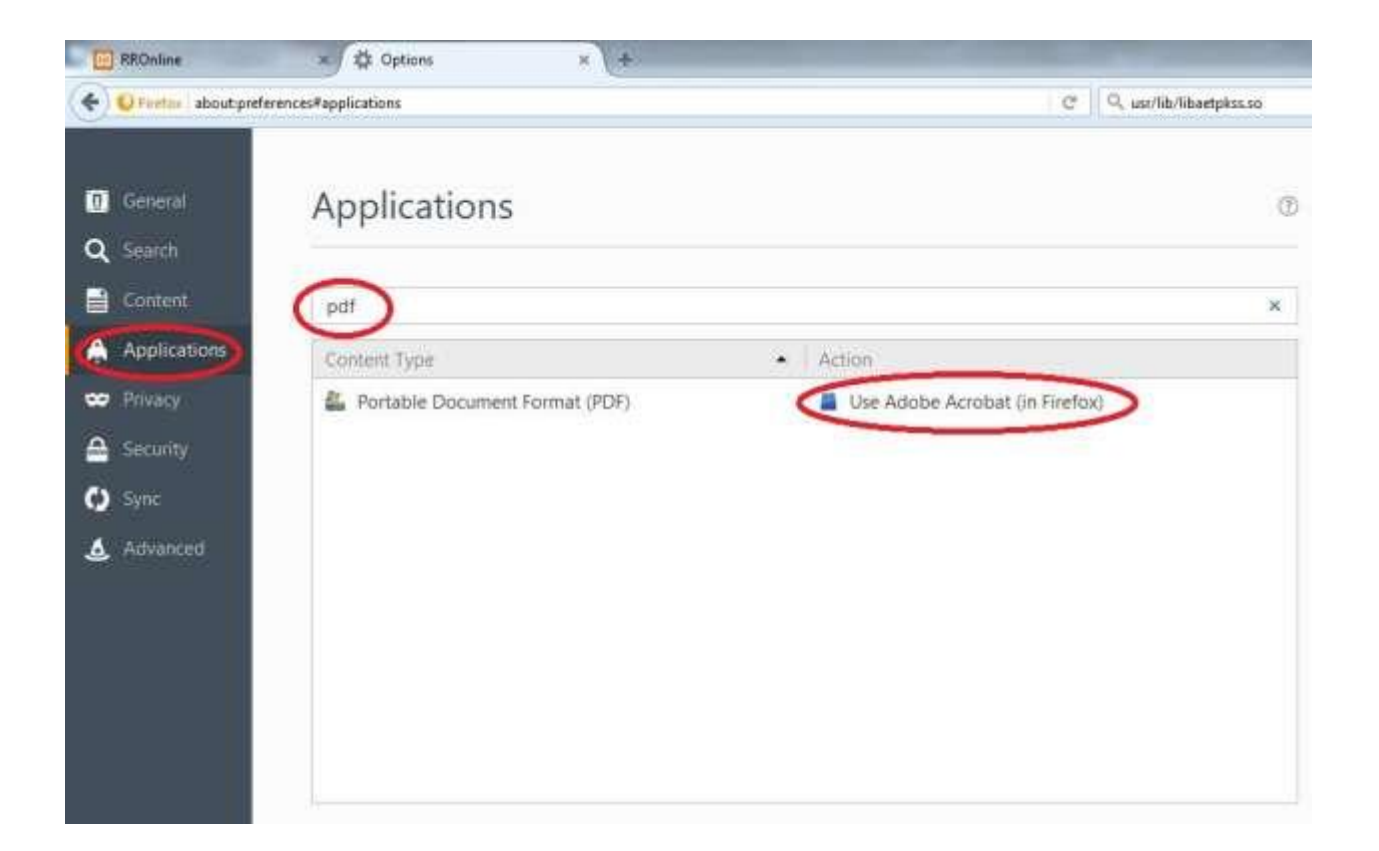